# 準備/困ったときは編 もくじ

 $\overline{\phantom{a}}$ 

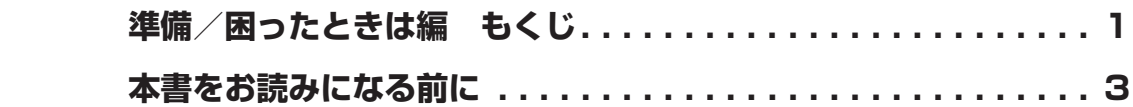

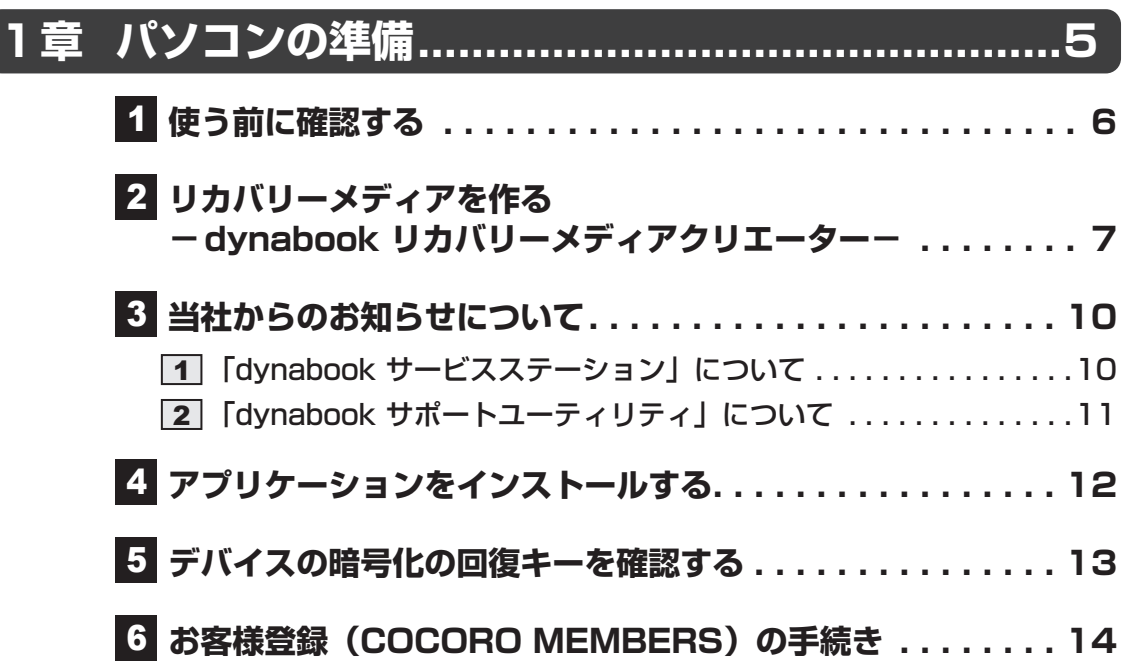

# $\boxed{\mathbf{2\, \widehat{\Xi}}\quad$  パソコンの動作がおかしいときは ..................... 15

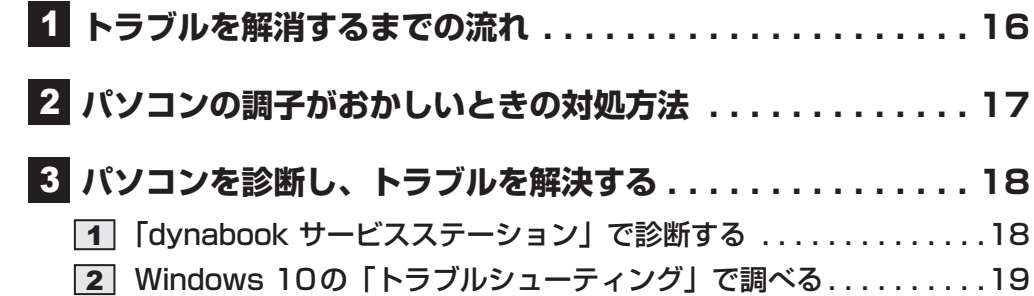

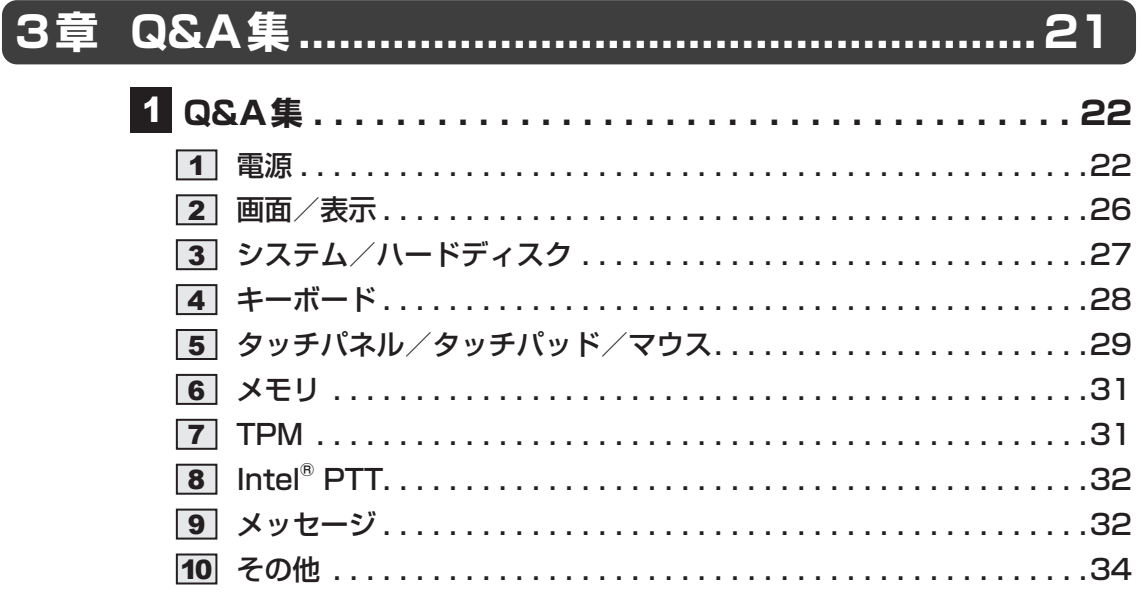

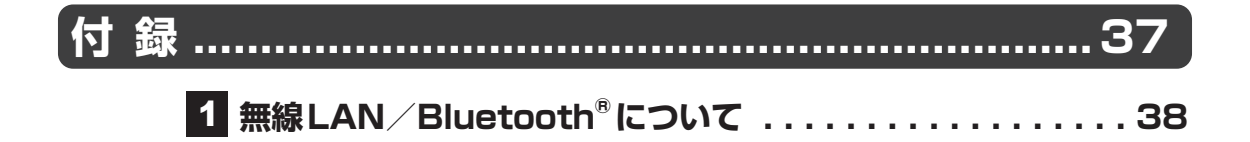

<span id="page-2-0"></span>本書をお読みになる前に

● 本製品を安全に正しく使うために、次のマニュアルも合わせてお読みください。

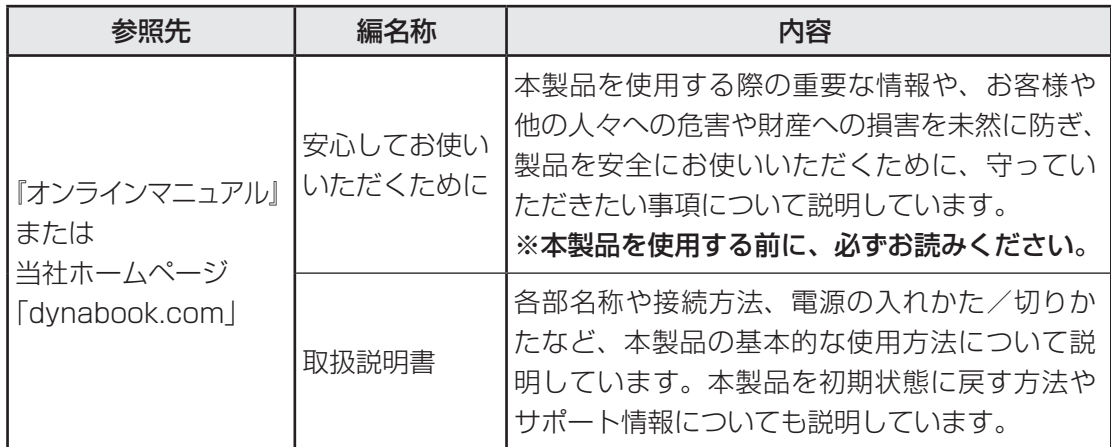

● スタイルを変更できるモデルで、キーボードの操作を行う場合は、ノートPCスタイルにセッ トして行ってください。

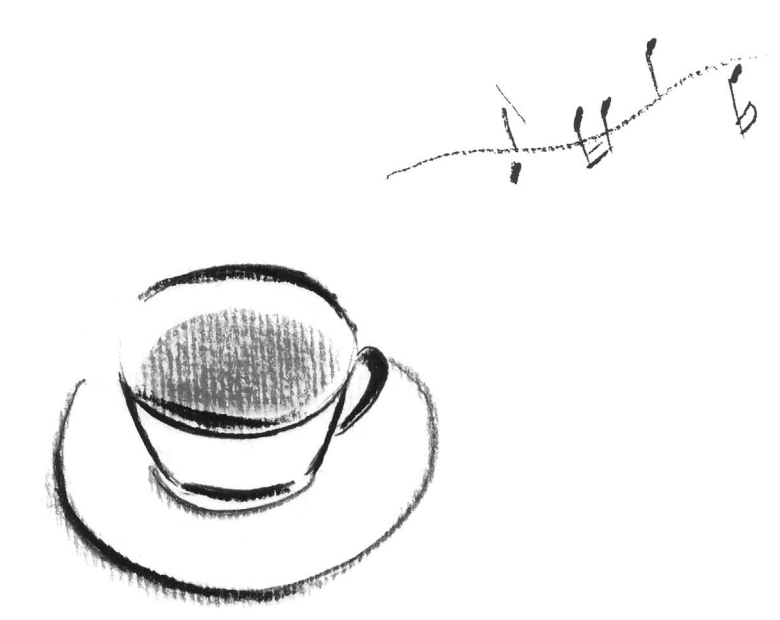

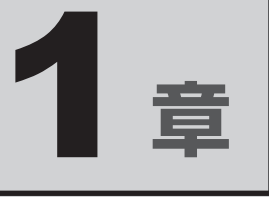

# <span id="page-4-0"></span>パソコンの準備

初めてパソコンを使う前に確認していただきたいことや、リカバリー メディアの作成などについて説明しています。

# <span id="page-5-0"></span>1 使う前に確認する

### ■型番と製造番号を確認

本製品の裏面などに型番と製造番号が記載されています。保証書に同じ番号が記載されている ことを確認してください。番号が違う場合や不備があった場合は、dynabook あんしんサポー トにお問い合わせください。

参照 型番と製造番号の記載位置『取扱説明書』の「各部の名称」

### **■**保証書は大切に保管

故障やトラブルが起こった場合、保証書があれば保証期間中(保証期間については保証書を確 認してください)は当社の無料修理サービスが受けられます。 保証書に記載の内容を読んで、確認したあと、大切に保管してください。

### **■**海外保証を受けるには

#### \*海外保証対象モデルのみ

海外で使用するときは「海外保証(制限付)」(ILW:International Limited Warranty)により、 海外の所定の地域で、保証書に記載の無料修理規定および制限事項・注意事項の範囲内で修理 サービスを利用できます。

ご購入のモデルが「海外保証(制限付)」の対象かどうかは、保証書を確認してください。

参照 利用方法や保証の詳細

『取扱説明書』の「サービス&サポートのご案内」、および保証書に記載の無料修理規定

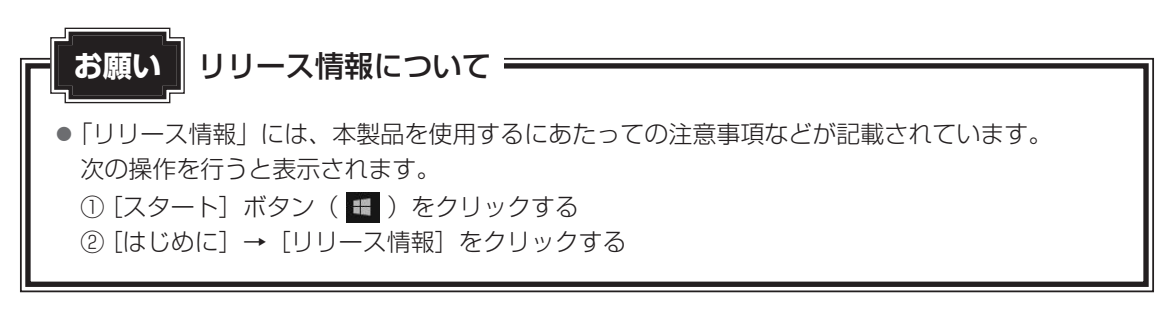

<span id="page-6-0"></span>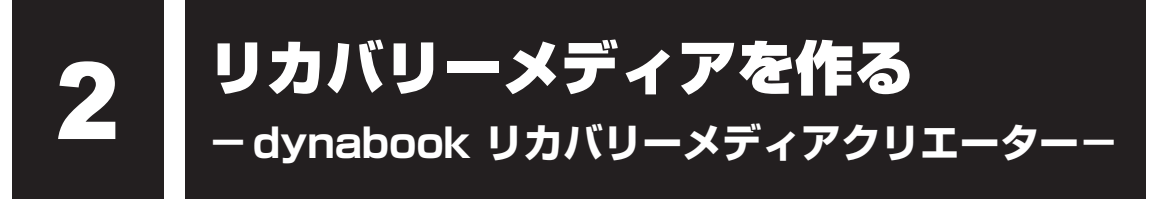

### \* dynabook リカバリーメディアクリエーター搭載モデルのみ

パソコンにトラブルが発生したときに、パソコンを購入時の状態(初期状態)に戻すことを「リ カバリー」といいます。

#### 参照 リカバリーの詳細『取扱説明書』

本製品のハードディスクには、システムやアプリケーションを購入時の状態に戻すためのリカ バリーツールが搭載されていますが、トラブルの原因によっては、リカバリーツールが起動で きないこともあります。

このような場合に備え、リカバリーDVD-ROMが付属していない場合は、あらかじめリカバリー メディアを作成することをおすすめします。

リカバリーメディアの作成は、「dynabook リカバリーメディアクリエーター」で行います。 作成したリカバリーメディアは大切に保管してください。

### $\mathbb{R}$   $\times$   $\mathbb{R}$

● リカバリーメディアを作成しておらず、ハードディスクからもリカバリーが行えない場合は、修理が必 要になることがあります。 dynabook あんしんサポート 修理相談窓口に相談してください。

### **■**リカバリーを行うと

リカバリーを行うと、パソコン購入後に作成したデータ(文書ファイル、画像・映像ファイル、 メールやアプリケーションなど)はすべて消去され、設定した内容(インターネットやメール の設定、Windowsパスワードなど)も購入時の状態に戻ります。 万が一に備え、データのバックアップは、普段から定期的に行っておくことをおすすめします。

# 1 **リカバリーメディアに使用できる記録メディア**

「dynabook リカバリーメディアクリエーター」では、次の記録メディアのいずれかを使用で きます。

何もデータが書き込まれていないものを用意してください。

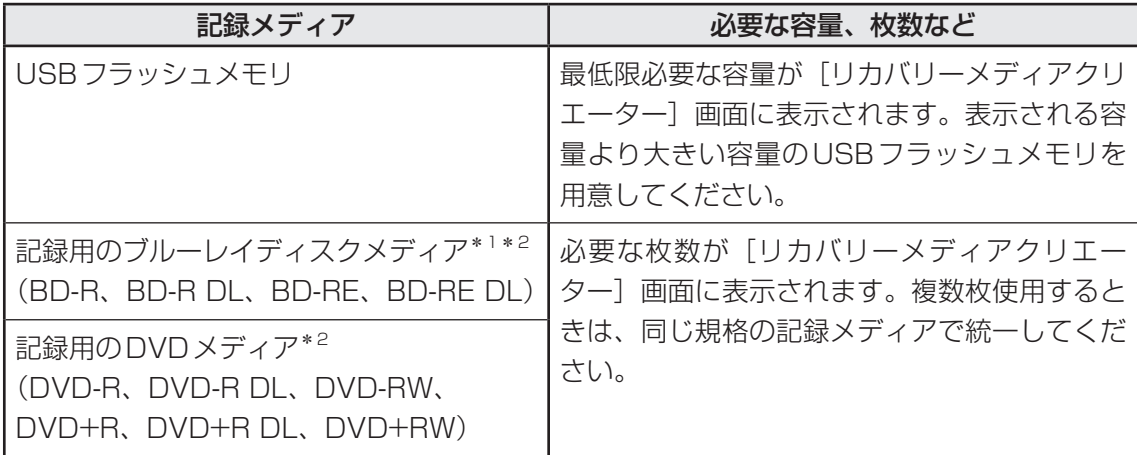

\*1 ブルーレイディスクドライブ搭載モデルのみ

\*2 パソコン本体にブルーレイディスクドライブ/DVDスーパーマルチドライブを搭載していないモデルの場 合は、外付けの書き込み可能なDVD/ブルーレイディスクドライブ(市販品)を接続すると、DVD/ブルー レイディスクを使用できます。

 ただし、すべての外付けDVD/ブルーレイディスクドライブでの動作を保証するものではありません。

# **お願い DVD/ブルーレイディスクについて:**

- ●推奨するメーカーのDVD/ブルーレイディスクを使用してください。規格に準拠したDVD/ブ ルーレイディスクを使用してください。
	- ■参照 入パソコン本体にブルーレイディスクドライブ/DVDスーパーマルチドライブを搭載して いるモデルの場合 『取扱説明書』の「記録メディアについて」

■参照 ▶ 外付けのDVD/ブルーレイディスクドライブ (市販品) を使用する場合

『DVD/ブルーレイディスクドライブに付属している説明書』

●「dvnabook リカバリーメディアクリエーター」ではDVD-RAM、BD-R XL(3層)、BD-RE XL(3 層)を使用できません。

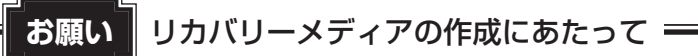

●「dynabook リカバリーメディアクリエーター」を使ってリカバリーメディアを作成するときは、 ほかのアプリケーションソフトをすべて終了させてから、行ってください。 また、電源コードとACアダプターを使用してパソコン本体を電源コンセントに接続した状態で 作成してください。本製品の省電力機能が働かないようにしてください。電源OFF/スリープ/ 休止状態/再起動を実行しないでください。

# **2 インストールについて**

「dynabook リカバリーメディアクリエーター」は、購入時の状態ではインストールされてい ませんので、ご使用の際はあらかじめインストールしてください。

■参照 ▶ インストール方法「アプリケーションをインストールする (12ページ)」

# **\_\_3** 起動方法

外付けのDVD/ブルーレイディスクドライブ(市販品)でDVD/ブルーレイディスクのリカ バリーメディアを作成する場合は、あらかじめDVD/ブルーレイディスクドライブをパソコン 本体に接続しておいてください。

**参照 → 接続方法『DVD/ブルーレイディスクドライブに付属している説明書』** 

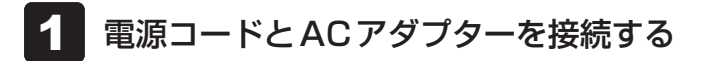

- [スタート]ボタン(Ⅱ)をクリックする 2
- [dynabook リカバリーメディアクリエーター]をクリックする 「dynabook リカバリーメディアクリエーター」が起動します。 3

### **■ ヘルプの起動方法**

「dynabook リカバリーメディアクリエーター」を起動後、[ヘルプ] をクリックする 1

# <span id="page-9-0"></span>1 **「dynabook サービスステーション」について**

### \* dvnabook サービスステーション搭載モデルのみ

「dynabook サービスステーション」は、ソフトウェアのアップデートや重要なお知らせを自動 的に提供するためのソフトウェアです。以降の説明をお読みのうえ、「dynabook サービスス テーション」を使用して、本製品を最新の状態に保つことを強くおすすめします。

# 《 メモ

- ●「dynabook サービスステーション」を使用するには、インターネットに接続できる環境が必要です。
- ●「dynabook サービスステーション」は、本製品に用意されているアプリケーション、ユーティリ ティ、ドライバーやBIOSのうち、一部についてアップデートをお知らせします。当社ホームページ 「dynabook.com」の「よくある質問(FAQ)」、ウイルス・セキュリティ情報、「Microsoft Update」 などをあわせてご利用ください。

# 1 **インストールについて**

「dynabook サービスステーション」は、購入時の状態ではインストールされていませんので、 ご使用の際はあらかじめインストールしてください。

■参照 入インストール方法「アプリケーションをインストールする (12ページ)」

# **2 使用方法**

### **■**ソフトウェアのアップデートがある場合

本製品に用意されているアプリケーション、ユーティリティ、ドライバーやBIOSにアップデー トがあることを検知すると、メッセージ「X件の新しいソフトウェアのアップデート(更新) があります。」が表示されます。

メッセージを確認し、画面の指示に従って操作してください。

### ■本製品に対するお知らせがある場合

本製品に対する当社からのお知らせが準備されたことを検出すると、メッセージ「X件の新し いお知らせがあります。」が表示されます。 メッセージを確認し、画面の指示に従って操作してください。

1 章

パソコンの準備

パソコンの準備

### <span id="page-10-0"></span>**■**手動で確認する

手動で、ソフトウェアのアップデート、またはお知らせを確認したい場合は、次の操作を行っ てください。

- ① [スタート]ボタン(■)をクリックする
- 2 [dynabook サービスステーション]をクリックする [サービスステーションのご利用にあたって]画面が表示された場合は、内容をよく確認の うえ、[同意する]をチェックし、[OK]ボタンをクリックしてください。 「dynabook サービスステーション」が起動します。
- ③「ソフトウェアのアップデート (更新)]で、「すべてのアップデートを確認] をクリックする (または「お知らせ」で「すべてのお知らせを確認] をクリックする)

### √→ メモ その他の機能

- ハードウェアの状態を診断する「診断ツール」や、パソコンに発生する問題を特定し、解決することを 支援する「トラブルシューティング」の機能があります。
	- ■参照 ▶ 診断ツール、トラブルシューティング 「「dynabook サービスステーション」で診断する(18ページ)」

# 2 **「dynabook サポートユーティリティ」について**

#### \*dynabook サポートユーティリティ搭載モデルのみ

「dynabook サポートユーティリティ」は、重要なお知らせを自動的に提供するためのソフト ウェアです。以降の説明をお読みのうえ、「dynabook サポートユーティリティ」を使用して、 本製品を最適な状態に保つことを強くおすすめします。

### $\widehat{A}$   $\times$   $\uparrow$

●「dynabook サポートユーティリティ」を使用するには、インターネットに接続できる環境が必要です。

# 1 **使用方法**

### **■**本製品に対するお知らせがある場合

本製品に対する当社からのお知らせが準備されたことを検出すると、メッセージ「X件の新し いお知らせがあります。」が表示されます。 メッセージを確認し、画面の指示に従って操作してください。

### **■**手動で確認する

手動で、お知らせを確認したい場合は、次の操作を行ってください。

- ① [スタート]ボタン (■)をクリックする
- 2 [dynabook サポートユーティリティ]をクリックする 「dynabook サポートユーティリティ」が起動します。
- ③「お知らせ]で「すべてのお知らせを確認]をクリックする

# <span id="page-11-0"></span>4 アプリケーションをインストールする

1 章「dynabook リカバリーメディアクリエーター」や「dynabook サービスステーション」など、 購入時の状態ではインストールされていない (プレインストールされていない) アプリケーショ ンを使用する場合は、あらかじめインストールが必要です。 また、本製品にプレインストールされているアプリケーションやドライバーは、一度削除しても、 必要なときに再インストールできます。

同じアプリケーションがすでにインストールされている場合、アンインストールを行わずに再 インストールを実行すると、正常にインストールできない場合があります。ただし、アンイン ストールが実行できないアプリケーションは、上書きでインストールしても問題ありません。

### **1 操作手順**

アプリケーションによっては、あらかじめインターネットに接続しておく必要があります。

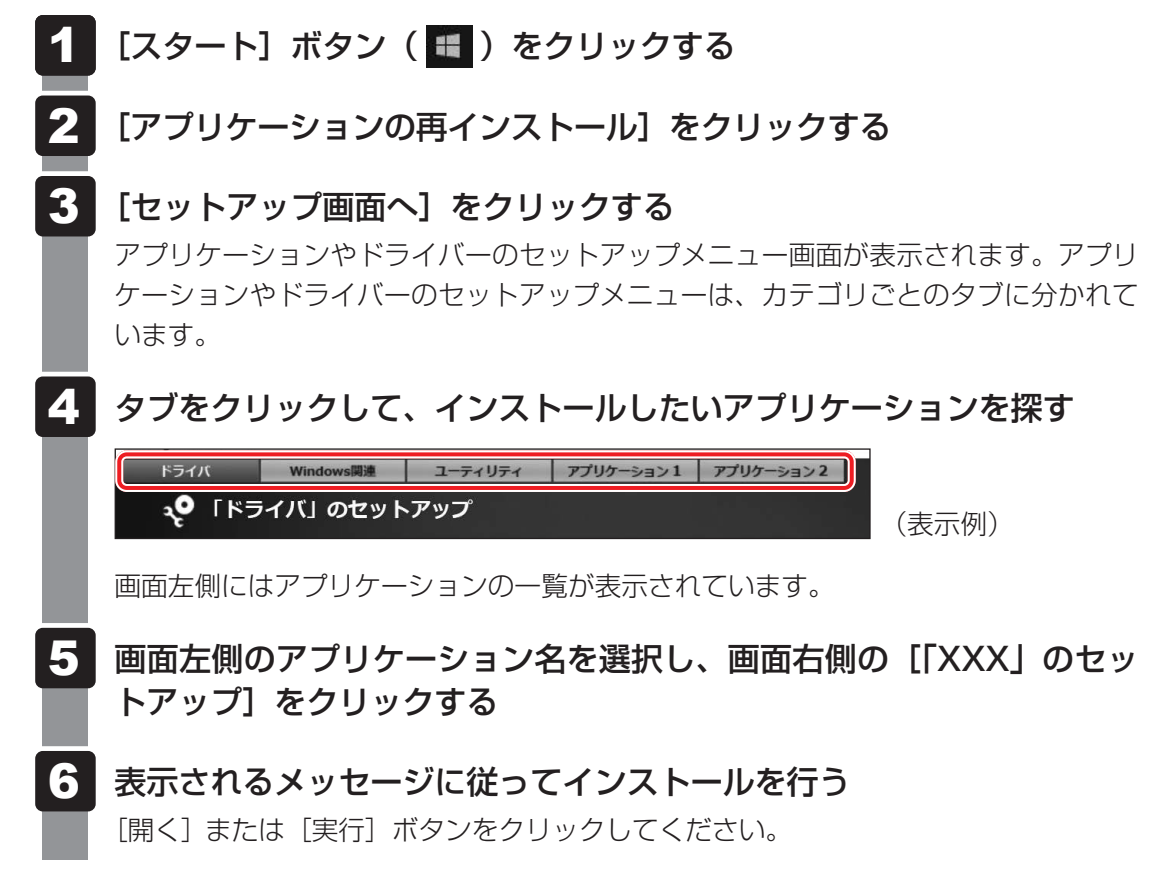

### √ メモ

● [アプリケーションの再インストール]にないアプリケーションは、「Microsoft Store」からダウン ロードできる場合があります。

<span id="page-12-0"></span>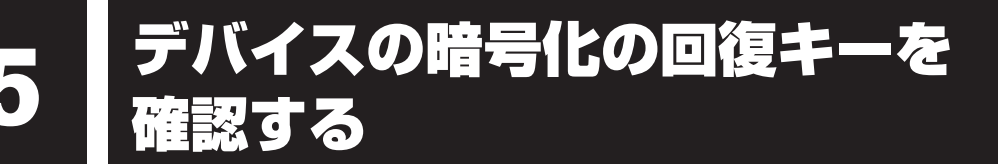

### \*デバイスの暗号化対象モデルのみ

### ( マ メモ

● お使いのパソコンがデバイスの暗号化対象モデルであるかどうかは、次の手順で確認してください。 ① [スタート] ボタン ( ■ ) → [設定] → [更新とセキュリティ] をクリックする 画面左側のメニューに「デバイスの暗号化]が表示されている場合、デバイスの暗号化対象モデル です。

暗号化による保護が有効になったパソコンでは、デバイスのロックを解除するために回復キー の入力を求められることがあります。

回復キーの入力が求められた場合は、デバイスの暗号化の回復キー(BitLocker回復キー)を 入力して、デバイスのロックを解除してください。

デバイスの暗号化の回復キーは、あらかじめ確認して控えておく必要があります。

### **■ 回復キーとは**

回復キーは、パソコンに保存されている48桁の数値です。 あらかじめ回復キーを確認し、次のいずれかの方法で大切に保管してください。

- ・USBフラッシュメモリなどの記録メディアに保存する
- ・回復キーが表示されたページを印刷する

### **■ 回復キーを確認する**

### ■ [デバイスの暗号化] から確認する

● デバイスの暗号化の回復キーをUSBメモリ(USBフラッシュメモリ)に保存する 詳細は、次のホームページを参照してください。 https://dynabook.com/assistpc/faq/pcdata3/018701.htm

### ● デバイスの暗号化の回復キーを印刷する 詳細は、次のホームページを参照してください。 https://dynabook.com/assistpc/faq/pcdata3/018702.htm

# <span id="page-13-0"></span>6 お客様登録(COCORO MEMBERS)の手続き

当社では、お客様へのサービス・サポートのご提供の充実をはかるために「COCORO MEMBERS」にご登録(お客様登録)をお願いしております。

dynabook あんしんサポート 使いかた相談窓口やdynabook 電話サポート予約サービスのご 利用にあたっては、 事前に「COCORO MEMBERS」にご登録(お客様登録)していただくこ とが必要です。

# ■1■ インターネットに接続してお客様登録する |

インターネットに接続して、次の手順で「COCORO MEMBERS」に登録してください。イ ンターネットに接続している間の通信料金やプロバイダー使用料などの費用はお客様負担とな りますので、あらかじめご了承ください。

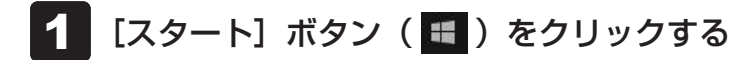

- [dynabook お客様登録]をクリックする 2
- [新規会員登録]をクリックする 登録用のホームページが表示されます。 以降は、画面の指示に従って操作してください。 3

# $\mathbb{R}$   $\times$   $\mathbb{R}$

● 次のURLから、登録用のホームページにアクセスすることもできます。 COCORO MEMBERSホームページ https://cocoromembers.jp.sharp

● すでに会員登録がお済みの場合は、「MY家電管理」から、お買い上げの製品を登録してください。

# **2 インターネットをご利用されていない場合|**

インターネットをご利用されていないお客様の「COCORO MEMBERS」登録につきましては、 dynabook あんしんサポート 使いかた相談窓口へご相談ください。

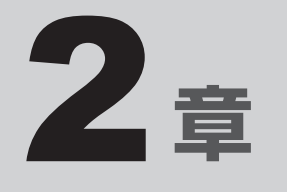

# <span id="page-14-0"></span>パソコンの動作がおかしいときは

パソコンの操作をしていて困ったときに、どうしたら良いかを説明し ています。

トラブルが起こったときは、この章を読んで解消方法を探してみてく ださい。

<span id="page-15-0"></span>1 トラブルを解消するまでの流れ

トラブルが発生したときの解決手順を紹介します。

### **STEP1 本書を読んでみる**

本書では、トラブルが発生した場合の解決方法を説明しています。

**参照 → 「パソコンの調子がおかしいときの対処方法 (17ページ)」、「Q&A集 (21ページ)」** 

### **STEP2 本製品のマニュアルを検索してみる**

マニュアルによって、参照方法が異なります。

参照 マニュアルの種類について 「取扱説明書」の巻頭「■2■ 本製品のマニュアル構成について」

### ■「オンラインマニュアル」を参照する

- ① [スタート] ボタン (■) をクリックする
- ②「オンラインマニュアル]をクリックする [このファイルを開く方法を選んでください。]画面が表示された場合は、 [Microsoft Edge] を選択し、[OK] ボタンをクリックしてください。

### **■**当社ホームページ「dynabook.com」を参照する

- ① インターネットに接続できる環境で、『オンラインマニュアル』を起動する
- ② ホーム画面に表示されるURL(https://dynabook.com/manual\_download/ index.html) をクリックする

### **STEP3 サポートのサイトで調べる**

当社ホームページ「dynabook.com」(https://dynabook.com/)へ接続すると、 各種サポート情報から解決方法を探すことができます。 「dynabook.com」では、ご利用のパソコンの「よくあるご質問 FAQ」、デバイス ドライバーや修正モジュールのダウンロード、ウイルス・セキュリティ情報など をご覧になれます。サポート窓口や修理についても案内しています。

### **STEP4 それでもトラブルが解決しない場合は問い合わせる**

● パソコン本体のトラブルの場合

dynabook あんしんサポートにご連絡ください。

● OSやアプリケーションのトラブルの場合 本製品に用意されているOS、アプリケーションのトラブルの場合は、各アプリケー ションのサポート窓口にお問い合わせください。

■参照 ▶ OSやアプリケーションのお問い合わせ先『取扱説明書』

● 周辺機器のトラブルの場合 各周辺機器のサポート窓口にお問い合わせください。 ■参照 ▶ 周辺機器のお問い合わせ先『周辺機器に付属している説明書』

# <span id="page-16-0"></span>2 パソコンの調子がおかしいときの 対処方法

パソコンの動作がおかしいと感じたときは、次の方法を実行してください。

### **■**ウイルスチェック/セキュリティ対策ソフトでチェックを実行する

ウイルスが検出されたら、ウイルスチェック/セキュリティ対策ソフトで駆除できます。 チェックを実行する際、パターンファイルは、最新のものに更新しておいてください。 \*パターンファイルで対応していないウイルスは、駆除できない場合があります。

### **■**周辺機器をすべて取りはずし、再度確認する

購入後に増設した機器が原因の可能性があるため、それらを取りはずしてから再起動してく ださい。電源関連のトラブルの場合は、パソコンの電源を切り、電源コードとACアダプター、 バッテリーパック\*1をいったん取りはずし、再度取り付けてから起動し直してください。 \*1 バッテリーパック搭載モデルのみ

### **■**「dynabook サービスステーション」で診断する

\* dynabook サービスステーション搭載モデルのみ

パソコンを診断したり、問題を解決するためのヒントを得ることができます。

■参照 ▶ 「「dynabook サービスステーション」で診断する (18ページ)」

### **■**「システムの復元」で以前の状態に復元する

「システムの復元」は、パソコンに問題が発生したときに、個人用のデータを失わずにパソ コンを以前の状態に復元するための機能です。

**参照 ▶ 「システムの復元」 機能 「Windows 10の 「トラブルシューティング」 で調べる (19ページ)」** 

### √ メモ

● 購入時にプレインストールされていたアプリケーションやドライバーを誤って削除してしまった場 合は、アプリケーションやドライバーの再インストールを行うことをおすすめします。

■参照 ▶ インストール方法 「アプリケーションをインストールする (12ページ)」

### マママれでも改善しない場合

### 個人用ファイルを保持して、初期状態に戻す(回復)

OSに搭載されている「回復」ツールを使用すると、おもな個人用ファイルを保持したまま、 本製品を初期状態に戻すことができます。

タスクバーの検索ボックス(2)で、「初期状態に戻す」と入力して検索してください。

### それでも改善しない場合

### パソコンを初期状態に戻す(リカバリー)

個人データ、購入後にインストールしたアプリケーション、現在の設定などすべてを消去して、 本製品を初期状態に戻します。大切なデータは、あらかじめバックアップをとってください。 参照 パソコンを再セットアップする『取扱説明書』

パソコンを診断し、トラブルを解決する

<span id="page-17-0"></span>さまざまな方法で、パソコンを診断したり、トラブルを解決できます。

# 1 **「dynabook サービスステーション」で診断する**

\* dynabook サービスステーション搭載モデルのみ

「dynabook サービスステーション」には、パソコンのハードウェアの状態を診断する「診断ツー ル」や、パソコンに発生する問題を特定し、解決することを支援する「トラブルシューティング」 の機能があります。

# **■ インストールについて**

「dynabook サービスステーション」は、購入時の状態ではインストールされていませんので、 ご使用の際はあらかじめインストールしてください。

参照 インストール方法「アプリケーションをインストールする (12ページ)」

# **\_\_1 パソコンを診断する**

「診断ツール」は、ハードウェアの状態を診断します。

- [スタート]ボタン(■)をクリックする  $\mathbf 1$
- [dynabook サービスステーション] をクリックする 2

[サービスステーションのご利用にあたって]画面が表示された場合は、内容をよく 確認のうえ、[同意する]をチェックし、[OK]ボタンをクリックしてください。

- 画面左側から[診断ツール]をクリックする 3
- 診断したい項目をクリックする 4

以降は画面の指示に従って操作してください。

# <span id="page-18-0"></span>**2 トラブルを解決する**

「トラブルシューティング」は、パソコンに発生する問題を特定し、解決することを支援します。

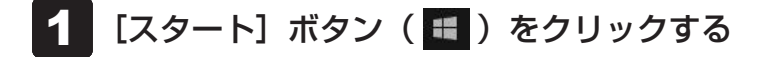

[dynabook サービスステーション]をクリックする 2

[サービスステーションのご利用にあたって]画面が表示された場合は、内容をよく 確認のうえ、「同意する]をチェックし、「OK]ボタンをクリックしてください。

画面左側から「トラブルシューティング]をクリックする 3

#### 確認したい項目をクリックする 4

以降は画面の指示に従って操作してください。

# 2 **Windows 10の「トラブルシューティング」で調べる**

### \* この操作は、本マニュアルを参照しながら実行することはできません。 必ず本項目のページを印刷してから実行してください。

Windows 10の「トラブルシューティング」には、パソコンを利用中に発生した問題を検出 して、自動的に改善・修復する機能が用意されています。

パソコンを以前の状態に復元するための「システムの復元」機能は、「詳細オプション」の中に あります。

「システムの復元」は、パソコンに問題が発生したときに、個人用のデータを失わずにパソコン を以前の状態に復元するための機能です。ドライバーやシステムのアップデート中(更新中) にトラブルが発生した場合は、直前の正常に起動したときの状態に復元してください。

#### データを保存し、[スタート]ボタン(■)をクリックする 1

- [設定]をクリックする 2
- [更新とセキュリティ] → [回復] をクリックする 3
- [PCの起動をカスタマイズする]の [今すぐ再起動] をクリックする [オプションの選択]画面が表示されます。  $\blacktriangle$
- [トラブルシューティング] をクリックする [トラブルシューティング]画面が表示されます。 5

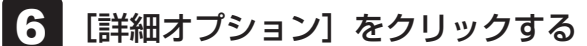

[詳細オプション]画面が表示されます。

#### 使いたいメニュー名をクリックする 7

この後の操作は、メニューによって異なります。表示された画面の指示に従って操作 してください。

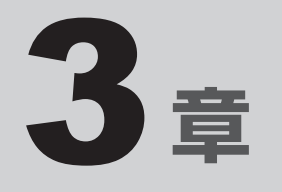

# <span id="page-20-0"></span>Q&A集

トラブルの解決方法をQ&A形式で説明しています。

# <span id="page-21-0"></span>**Q&A集**

1 **電源**

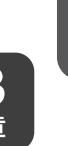

### Q **電源が入るが、すぐに切れてしまう 電源が入らない**

▲ バッテリーの充電量が少ない可能性があります。 次のいずれかの対処を行ってください。

- ●本製品用の電源コードとACアダプターを接続し、充電する (他製品用の電源コードとACアダプターは使用できません)
- ●充電済みのバッテリーパックと取り換える\*1
	- \*1 バッテリーパック搭載モデルのみ
	- ■参照 入バッテリーパックを交換する『取扱説明書』

 パソコン内部の温度が一定以上に達すると保護機能が働き、システムが自動的 に停止します。

パソコン本体が熱くなっている場合は、涼しい場所に移動するなどして、パソコンの 内部温度が下がるまで待ってください。

また、パソコン本体に通風孔がある場合、通風孔をふさぐと、パソコンの温度は非常 に上昇しやすくなります。通風孔のまわりには物を置かないでください。

### **▲● パソコン本体からいったん、電源コードとACアダプター、バッテリーパック\*1** をすべて取りはずしてください。

- ① 電源コードとACアダプターを取りはずす パソコンに接続している周辺機器も取りはずしてください。
- ②バッテリーパック\*1を取りはずす 電源コードとACアダプター、バッテリーパック\*1を取りはずし、そのままの状態で、 しばらく放置してください。
- ③ バッテリーパック\*1を取り付ける
- ④ 電源コードとACアダプターを取り付けて、電源プラグをコンセントに差し込む
- ⑤ 電源スイッチを押し、指をはなす 確実に電源スイッチを押してください。電源が入るとPower LEDが点灯します。
- ⑥ それでも電源が入らない場合は、電源スイッチをさらに1回押す 電源が入るとPower LEDが点灯します。
- ⑦ 10秒程度待って、なにも反応しない場合は、さらに1回電源スイッチを押す 電源が入るとPower LEDが点灯します。
- ⑧ それでも電源が入らない場合は、電源スイッチを18秒ほど長押しして、指をはなす
- ⑨ 再度電源スイッチを押す 電源が入るとPower LEDが点灯します。

⑤~⑨の操作を行うと、内蔵時計がリセットされる場合があります。日付と時刻を設 定し直してください。

以上の手順でも解決できない場合は、dynabook あんしんサポート 修理相談窓口に連 絡してください。

\*1 バッテリーパック搭載モデルのみ

- ■参照 ▶ 電源コードとACアダプターの接続『取扱説明書』
- 参照 入バッテリーパックの取り付け/取りはずし 『取扱説明書』の「バッテリーパックを交換する」

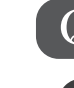

### Q **電源を入れたが、システムが起動しない**

### ▲◆ 起動ドライブをハードディスク以外に設定した場合に、システムの入っていな い記録メディアがセットされている可能性があります。

次の手順で操作してください。

- ① システムが入っている記録メディアをセットする
- ②電源スイッチを5秒以上(モデルによっては10秒程度)押して電源を切る
- 3 電源スイッチを押し、すぐに F12 キーを数回押す
- パスワードの画面が表示されたら、パスワードを入力して ENTER キーを押してく ださい。
- ④ 表示されたメニューから起動したいドライブ(通常はハードディスクを示す項目) を ↑ ↓ +-で選択し、 ENTER キーを押す

### \* 対応しているモデルのみ

 BIOSセットアップの「HDD/SSD Test」や「Memory Test」を行ってく ださい。

次の手順で操作してください。

① 電源スイッチを押し、すぐに F2 キーを数回押す パスワードの画面が表示されたら、パスワードを入力して [ENTER]キーを押してく ださい。

BIOSセットアップが起動します。

- ② 画面左側から[Advanced]を選択する
- 3 [Diagnostic] を選択後、 ENTER キーを押す Diagnostic設定画面が表示されます。
- 4画面左側にDiagnosticメニューが表示されている場合は、[HDD/SSD Test]ま たは[Memory Test]を選択する
- ⑤ [Start HDD/SSD Test]または[Start Memory Test]を選択後、再度 [*ENTER* |キーを押す 確認画面が表示されます。
- ⑥ [Yes]を選択して ENTER キーを押す 完了したらメッセージが表示されます。メッセージに従って操作してください。

エラーが発生した場合は、dynabook あんしんサポート 修理相談窓口に連絡してくだ さい。

参照 BIOSセットアップや[Diagnostic]項目の詳細について『BIOS編』

Q **使用中に前触れもなく、突然電源が切れることがある**

### ▲◆ バッテリー駆動で使用している場合、バッテリーの充電量がなくなった可能性 があります。

次のいずれかの対処を行ってください。

- 本製品用の電源コードとACアダプターを接続し、充電する (他製品用の電源コードとACアダプターは使用できません)
- 充電済みのバッテリーパックと取り換える\*1 \*1 バッテリーパック搭載モデルのみ

■参照 入バッテリーパックを交換する『取扱説明書』

▲▲ パソコン内部の温度が一定以上に達すると保護機能が働き、システムが自動的 に停止します。

パソコン本体が熱くなっている場合は、涼しい場所に移動するなどして、パソコンの 内部温度が下がるまで待ってください。

また、パソコン本体に通風孔がある場合、通風孔をふさぐと、パソコンの温度は非常 に上昇しやすくなります。通風孔のまわりには物を置かないでください。

それでも電源が切れる場合は、dynabook あんしんサポート 修理相談窓口に連絡して ください。

<span id="page-25-0"></span>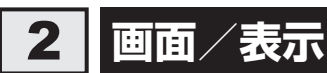

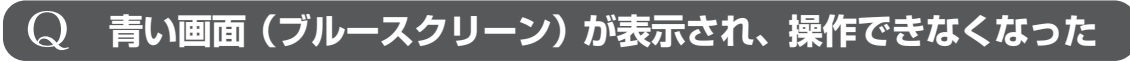

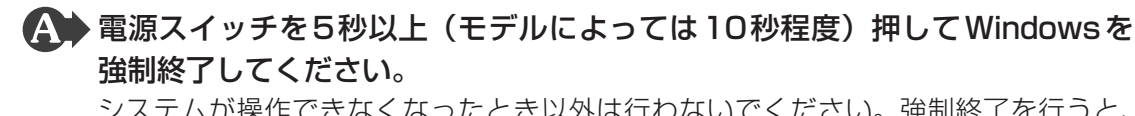

システムが操作できなくなったとき以外は行わないでください。強制終了を行うと、 スリープ/休止状態は無効になります。また、保存されていないデータは消失します。 強制終了したあと、電源を入れ直してください。

# Q **画面が薄暗く、よく見えない**

**▲◆ FN + F3 キー、または FN + F7 キーを押して、本体ディスプレイ (画面) を明** るくしてください\*1。

 $\boxed{FN}$  +  $\boxed{F2}$  キー、または $\boxed{FN}$  +  $\boxed{FG}$  キーを押すと、逆に、本体ディスプレイは暗くな ります。

\*1 この設定は、テレビと外部ディスプレイには反映されません。

<span id="page-26-0"></span>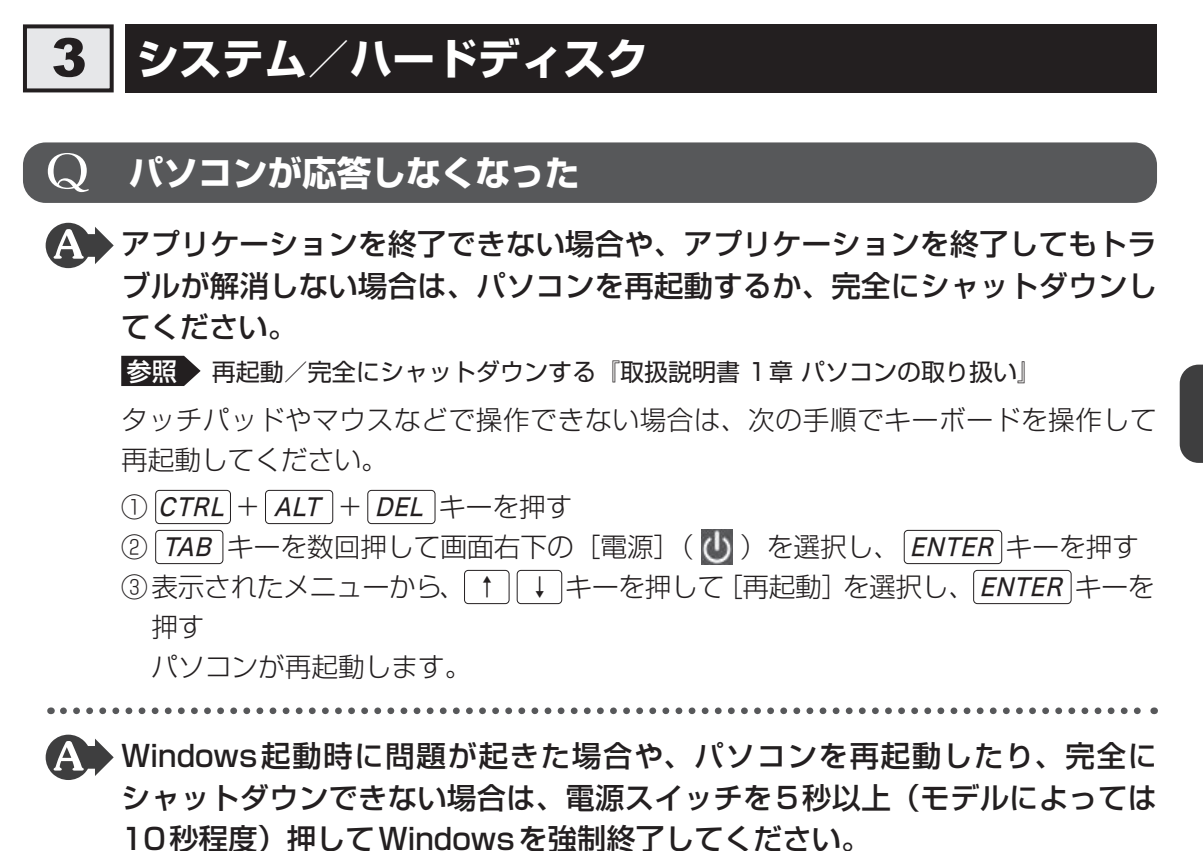

システムが操作できなくなったとき以外は行わないでください。強制終了を行うと、 スリープ/休止状態は無効になります。また、保存されていないデータは消失します。 強制終了したあと、電源を入れ直してください。

# Q **起動ドライブを変更したい**

- 起動するドライブを一時的に、本体のハードディスクから変更できます。
	- ①データを保存し、 SHIFT キーを押しながら [シャットダウン] をクリックして電源 を切る
	- ② 電源スイッチを押し、すぐに F12 キーを数回押す パスワードの画面が表示されたら、パスワードを入力して [ENTER |キーを押してく ださい。
	- ③起動したいドライブを ↑ | ↓ キーで選択し、 ENTER キーを押す 選択したドライブが一時的に起動優先ドライブとなり、起動します。
		- \* [HDD Recovery]は選択しないでください。HDD Recovery(HDDリカバリー)を実行すると、 ハードディスク内に保存されているデータはすべて消去されます。

3 章

Q &

<span id="page-27-0"></span>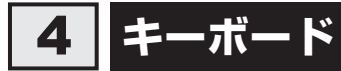

\* タッチパネル搭載モデルの「タッチキーボード」を除く

### Q **キーボードに飲み物をこぼしてしまった**

▲◆飲み物など液体がこぼれて内部に入ると、感電、本体の故障、作成データの消 失などのおそれがあります。

もし、液体がパソコン内部に入ったときは、ただちに電源を切り、電源コードとACア ダプター、バッテリーパック\*1を取りはずして、dynabook あんしんサポート 修理相 談窓口にご相談ください。

\*1 バッテリーパック搭載モデルのみ

参照 バッテリーパックの取りはずし『取扱説明書』の「バッテリーパックを交換する」

### Q **キーボードから文字を入力しているときにカーソルがとんでしまう**

### ▲▲ 文字を入力しているときに誤ってタッチパッドに触れると、カーソルがとんだ り、アクティブウィンドウが切り替わってしまうことがあります。

次の手順でタッチパッドを無効にしてください。

① FN + F5 キーまたは FN + F9 キーを押す

3 章

Q & A

# <span id="page-28-0"></span>5 **タッチパネル/タッチパッド/マウス**

\* タッチパネル搭載モデルのみ \* マウスは、モデルによっては別売りです。

# Q **電源を入れたあと、タッチパネルが反応しない**

\* タッチパネル搭載モデルのみ

▲◆ タッチパネルに触れたまま電源を入れると、タッチパネルが一時的に反応しな い場合があります。

タッチパネルに触れないで、しばらく待ってからお使いください。

# Q **画面にタッチしても反応しない**

\* タッチパネル搭載モデルのみ

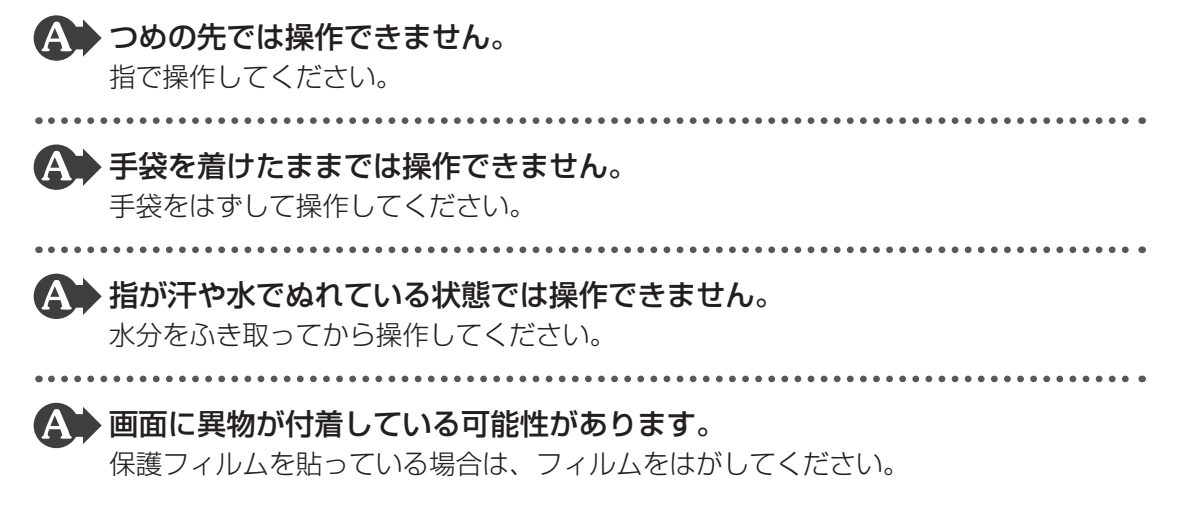

# Q **タッチパッドやマウスをクリックしても反応がない**

### ▲◆ タッチパッドのみ操作を受け付けない場合、タッチパッドが無効に設定されて いる可能性があります。

次の手順でタッチパッドを有効にしてください。

①  $\overline{FN}$  +  $\overline{FS}$  キーまたは  $\overline{FN}$  +  $\overline{FS}$  キーを押す

 USB対応のマウスを接続したときに、タッチパッドによる操作が自動的に無 効になるように設定されている可能性があります。

次の手順でタッチパッドを有効に切り替えてください。

- ① [スタート] ボタン (■) をクリックする
- ② [設定] → [デバイス] → [タッチパッド] をクリックする [タッチパッド]画面が表示されます。
- 3) [マウスの接続時にタッチパッドをオフにしない]にチェックを付ける

# <span id="page-30-0"></span>6 **メモリ**

# Q **メモリ容量を確認したい**

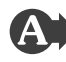

### ▲ メモリ容量は、[システム情報]画面の [物理メモリ]で確認できます。 次のいずれかの方法で確認してください。

### ■ dvnabook システム情報搭載モデルの場合

- ① [スタート]ボタン(■)をクリックする
- ② [dynabook システム情報] をクリックする
- 3 [物理メモリ]の数値を確認する

### ■ dvnabook サポートユーティリティ搭載モデルの場合

- ① [スタート]ボタン(■)をクリックする
- 2 [dynabook サポートユーティリティ]をクリックする
- 3画面左側の「システム情報]をクリックする
- 4 [物理メモリ]の数値を確認する

# 7 **TPM**

\*TPM搭載モデルのみ

# Q **TPMを使用しているパソコンを、修理・保守に出したい**

 TPMを使用している場合、修理・保守に出す前に、バックアップをとってく ださい。

なお、修理・保守に出すと、TPMに故障がなくても、TPMが交換される場合があります。 修理・保守については、dynabook あんしんサポート 修理相談窓口に相談してくださ  $U_{\alpha}$ 

参照 サービス&サポートのご案内『取扱説明書』

<span id="page-31-0"></span>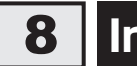

# 8 **Intel® PTT**

\*Intel® PTT搭載モデルのみ

# Q **Intel® PTTを使用しているパソコンを、修理・保守に出したい**

 Intel® PTTを使用している場合、修理・保守に出す前に、バックアップをとっ てください。

修理・保守については、dynabook あんしんサポート 修理相談窓口に相談してくださ  $\bigcup$ 

■参照 ▶ サービス&サポートのご案内『取扱説明書』

# 9 **メッセージ**

 $\Omega$  **起動時に下記のメッセージが表示され、Windowsが起動しない ・\*\*\*\* Date and Time reset to default \*\*\*\* Press [F2] key to set Date and Time.**

### 時計用バッテリーが不足しています。

電源コードとACアダプターを接続後、次の手順でBIOSセットアップの日付と時刻を 設定してください。

① F2 キーを押す

- ② ↑ | ↓ | ← | → | キーを使って、[System Time] を選択し、 ENTER | キーを押す
- 3 TAB キーを使って、時間、分、秒を選択後、 F6 、 F7 キーで時刻を設定する
- ④ TAB キーを使って [Ok] ([OK]) を選択し、 ENTER キーを押す [Ok] ([OK]) が表示されない場合は、 ENTER キーを押します。
- **⑤ ↑ | ↓ | ← | → | キーを使って、[System Date] を選択し、 ENTER キーを押す**
- ⑥ TAB キーを使って、月、日、年を選択後、F6 、 F7 キーで日付を設定する
- ⑦ [TAB キーを使って [Ok] ([OK]) を選択し、 ENTER キーを押す
	- [Ok] ([OK]) が表示されない場合は、 ENTER キーを押します。
- ⑧ F10 キーを押す
- ③ Y キーを押す

設定内容が有効になり、BIOSセットアップが終了します。

パソコンが再起動します。

メッセージが表示されたまま1分以上経過すると、自動的に電源が切れます。 電源スイッチを押し、すぐに「F2 キーを数回押して、BIOSセットアップを起動し、日 付と時刻を設定してください。

設定しても内蔵時計が合わなくなる場合は、バッテリーの機能が低下している可能性 があります。dynabook あんしんサポート 修理相談窓口に相談してください。

# Q **「システムの日付または時刻が無効です」と表示された**

 $\Omega$ 

 $\bigcirc$ 

### ▲● 日付と時刻を設定してください。

Windows Updateやアプリケーションのセットアップを行う場合は、正しい日付と時 刻を設定してから行ってください。

日付と時刻の設定方法は、タスクバーの検索ボックス(2)で、「日付と時刻の設定」 と入力して検索してください。

### **次のようなメッセージが表示された**

- **・「Insert system disk in drive.Press any key when ready」**
	- **・「No bootable device - Please restart system」**
	- **・「Default Boot Device Missing or Boot Failed」**

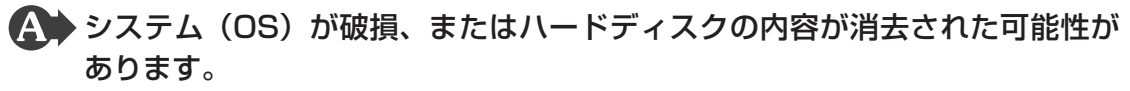

電源スイッチを5秒以上(モデルによっては10秒程度)押して、強制的に電源を切っ た(強制終了)あと、「dynabook リカバリーメディアクリエーター」で作成したリカ バリーメディア、または付属のリカバリーDVD-ROM(付属しているモデルのみ)を使っ て、本製品を初期状態に戻してください(リカバリー)。

■参照 ▶ リカバリーメディアからパソコンを初期状態に戻す『取扱説明書』

### **電源を入れたときに下記のメッセージが表示された**

- **・Swipe finger to authorize access, or press BACKSPACE to enter BIOS password.**
- **または**

**・Touch finger to authorize access, or press BACKSPACE to enter BIOS password.**

### ▲ 指紋認証が必要です。

起動認証機能を有効に設定していると、パスワードを設定している場合に表示される メッセージの代わりに、指紋認証を行う画面が表示されます。指紋認証を行うと、パ スワードを入力する代わりに指紋で認証が行われます。

認証を5回失敗する、または BACKSPACE キーを押すと、パスワードの入力をうなが すメッセージが表示されます。この場合は、キーボードからパスワードを入力してく ださい。

参照 指紋認証を行う『活用編』

# <span id="page-33-0"></span>**10 その他**

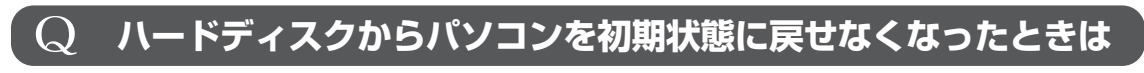

▲◆ ハードディスクに搭載されている初期状態に戻すためのツール(システムを復 元するためのもの)のデータが破損、もしくは誤って消去されている可能性が あります。

 また、市販のソフトウェアを使用してパーティションの構成を変更すると、パ ソコンを初期状態に戻せなくなることがあります。

「dynabook リカバリーメディアクリエーター」で作成したリカバリーメディア、また は付属のリカバリーDVD-ROM(付属しているモデルのみ)を使って、リカバリーし てください。

■参照 ▶ リカバリーメディアからパソコンを初期状態に戻す『取扱説明書』

リカバリーメディアがない場合は、修理が必要になる可能性があります。dynabook あんしんサポート 修理相談窓口に相談してください。

参照 サービス&サポートのご案内『取扱説明書』

### Q **異常なにおいや過熱に気づいた!**

 パソコン本体、周辺機器の電源を切り、電源コードの電源プラグをコンセント から抜いてください。安全を確認し、バッテリーパック搭載モデルの場合は バッテリーパックをパソコン本体から取りはずしてからdynabook あんしん サポート 修理相談窓口に相談してください。

なお、お問い合わせの際には次のことを伝えてください。

- 使用している機器の名称
- 購入年月日
- 現在の状態(できるだけ詳しく連絡してください)

■参照 ▶ サービス&サポートのご案内『取扱説明書』

### Q **パソコンの近くにあるテレビやラジオの調子がおかしい**

### 次の操作を行ってください。

- テレビ、ラジオの室内アンテナの方向を変える
- テレビ、ラジオに対するパソコン本体の方向を変える
- パソコン本体をテレビ、ラジオから離す
- テレビ、ラジオのコンセントとは別のコンセントを使う
- 受信機に屋外アンテナを使う
- 平行フィーダを同軸ケーブルに変える

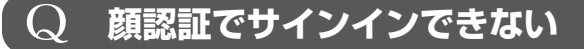

\* 顔認証センサー搭載モデルのみ

<▲ 顔認証以外 (PINなど) でサインインを行ってください。

● 顔認証がエラーになった場合は、顔の情報の登録をやり直してください。 参照 顔の情報を登録する『活用編』

● しばらく顔認証でサインインを行わないと、顔認証センサーの動作が停止するため です。故障ではありません。

### Q **指紋認証でサインインできない**

\* 指紋センサー搭載モデルのみ

<▲ 指紋認証以外 (PINなど) でサインインを行ってください。 指紋認証のエラーが続く場合は、指紋の登録をやり直してください。

参照 指紋を登録する『活用編』

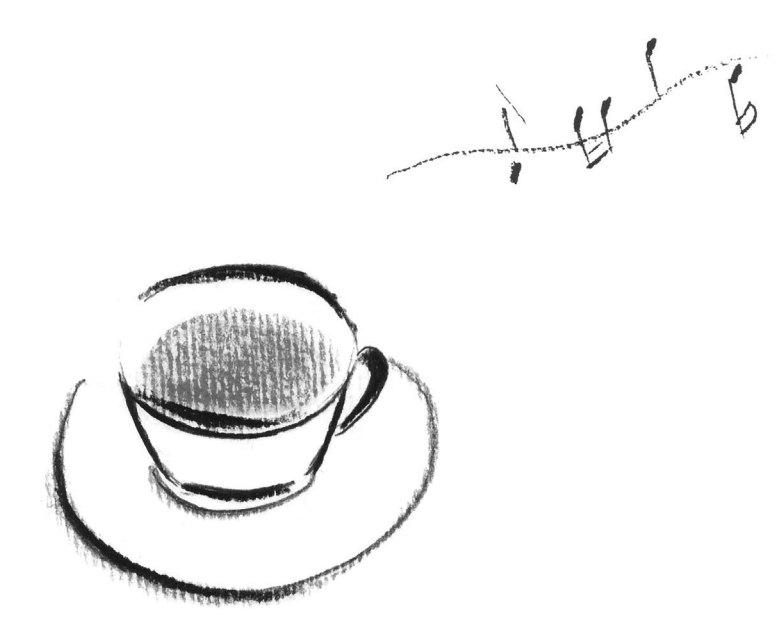

# <span id="page-36-0"></span>付録

無線LAN/Bluetooth®の規格や特性、使用上のご注意などについて 説明しています。

無線LAN/Bluetooth®について

<span id="page-37-0"></span>\* 無線LAN機能については、無線LAN機能搭載モデルのみ対象となります。

\* Rluetooth®機能については、Bluetooth®機能搭載モデルのみ対象となります。

### 1 **無線LANの規格**

無線LAN(無線LANモジュール)には通信の通信速度や使用している周波数帯によって、複 数の規格が存在します。

本 製 品 に は、IEEE802.11a、IEEE802.11b、IEEE802.11g、IEEE802.11n、 IEEE802.11ac、IEEE802.11axのすべて、もしくはその一部に準拠した無線LANが搭載 されています。

参照 本製品に搭載されている無線LANの規格の確認方法「無線LANモジュールの確認 (43ページ)」 本書では、搭載された無線LANの種類によって説明が異なる項目があります。

### **■**無線LANの仕様

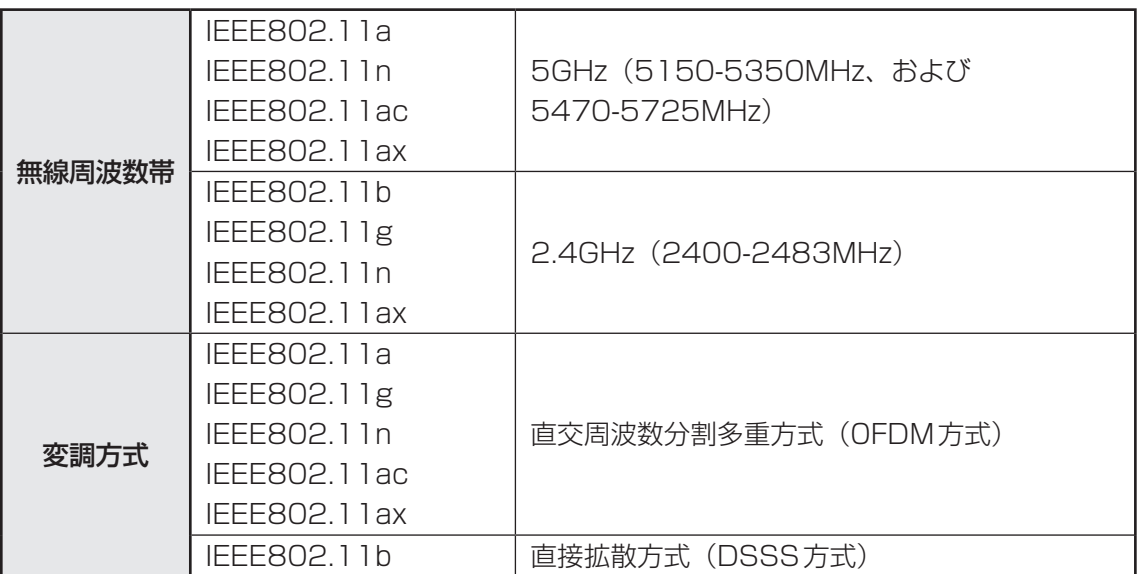

無線LANアクセスポイントや無線機器と通信を行うには、どちらも同じ規格に準拠している必 要があります。

### **2 無線LANのサポートする周波数帯域**

無線LANがサポートする5GHz帯および2.4GHz帯のチャネルは、国/地域で適用される無 線規制によって異なる場合があります。

5GHz帯無線LANは、W52/W53/W56チャネルをサポートしています。

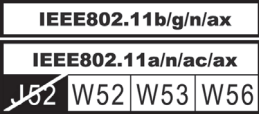

**■無線IEEE802.11 チャネルセット** 

● 5GHz帯: 5150-5350MHz および、5470-5725MHz (IEEE802.11a、IEEE802.11n、IEEE802.11ac、IEEE802.11axの場合)

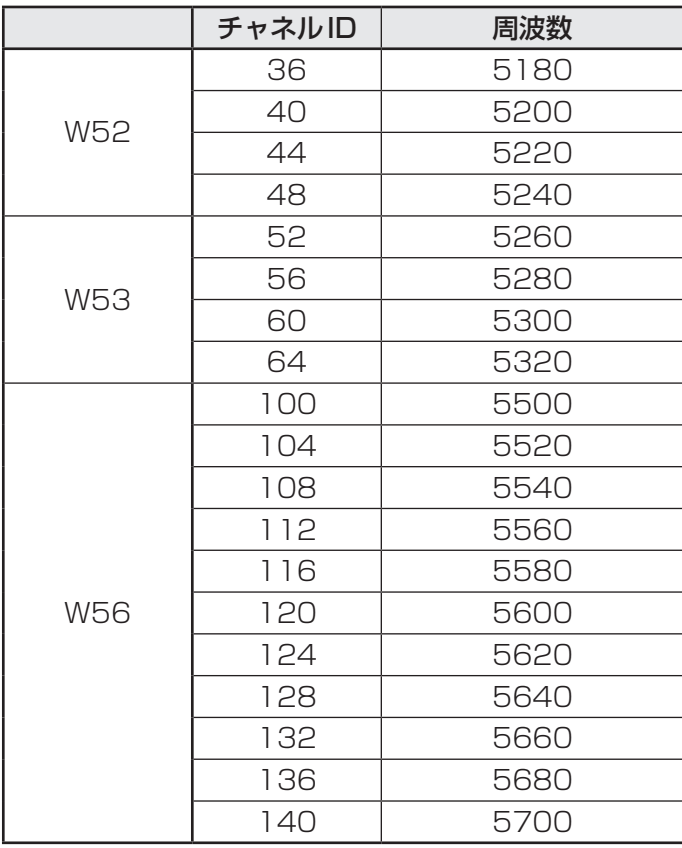

アクセスポイント側のチャネル(W52/W53/W56)に合わせて、そのチャネルに自動的に設 定されます。

### 

- W52、W53は電波法令により屋外で使用することはできません。
- インフラストラクチャ通信でのアクセスポイントへの接続は、Ch36, Ch40, Ch44, Ch48, Ch52, Ch56, Ch60, Ch64, Ch100, Ch104, Ch108, Ch112, Ch116, Ch120, Ch124, Ch128, Ch132, Ch136, Ch140で使用できます。

● 2.4GHz帯: 2400-2483MHz (IEEE802.11b/g、IEEE802.11n、IEEE802.11axの場合)

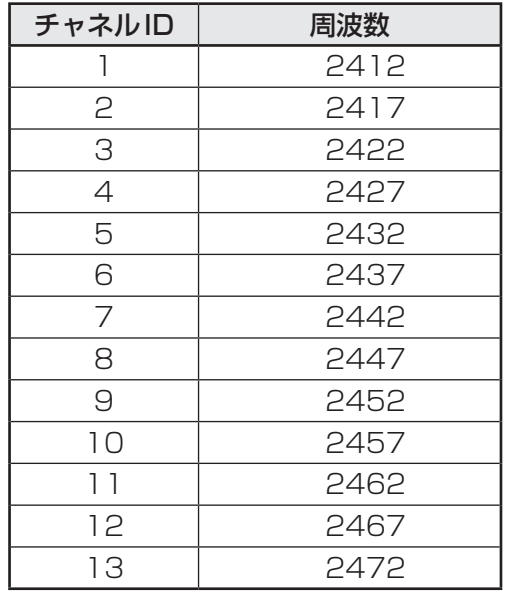

### S x €

●インフラストラクチャ通信は、Ch1~Ch13で使用できます。

# **3** Bluetooth<sup>®</sup>の仕様|

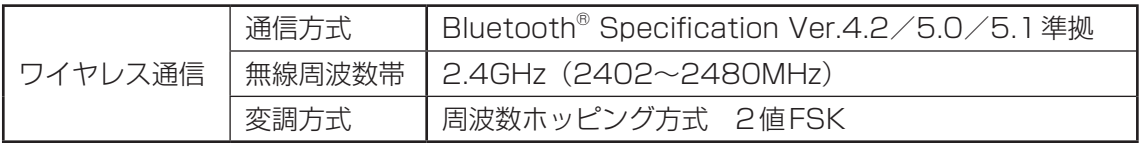

### **2. 使用上のご注意**

日本では、本製品を第二世代小電力データ通信システムに位置付けており、その使用周波数帯 は2,400MHz〜2,483.5MHzです。この周波数帯は、移動体識別装置(移動体識別用構内無 線局および移動体識別用特定小電力無線局)の使用周波数帯2,427MHz〜2,470.75MHzと 重複しています。

この周波数では電子レンジなどの産業・科学・医療機器のほか、他の同種無線局、工場の製造 ラインなどで使用されている免許を要する移動体識別用の構内無線局、免許を要しない特定小 電力無線局、アマチュア無線局など(以下「他の無線局」と略す)が運用されています。

- 1. この機器を使用する前に、近くで「他の無線局」が運用されていないことを確認してください。
- 2. 万が一、この機器と「他の無線局」との間に電波干渉が発生した場合には、速やかにこの機 器の使用チャンネルを変更するか、使用場所を変えるか、または機器の運用を停止(電波の 発射を停止)してください。

### ❑**無線LAN**

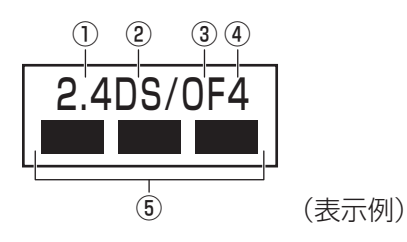

- ① 2.4 : 2,400MHz帯を使用する無線設備を表す。
- ② DS : 変調方式がDS-SS方式であることを示す。
- 3 OF : 変調方式がOFDM方式であることを示す。
- ④ 4 : 想定される与干渉距離が40m以下であることを示す。
- ⑤ ■ ■ : 2,400MHz〜2,483.5MHzの全帯域を使用し、かつ移動体識別装置の帯域 を回避可能であることを意味する。

### ❑ **Bluetooth**

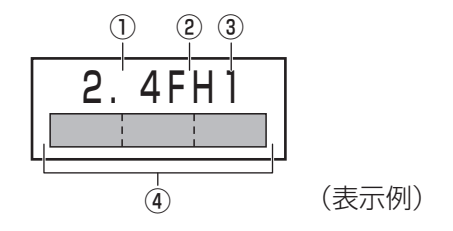

① 2.4 : 2,400MHz帯を使用する無線設備を表す。

② FH : 変調方式がFH-SS方式であることを示す。

- ③ 1 : 想定される与干渉距離が10m以下であることを示す。
- **④** <u>■ ■</u> : 2,400MHz~2,483.5MHzの全帯域を使用し、かつ移動体識別装置の帯 域を回避不可であることを意味する。
- 3. その他、電波干渉の事例が発生した場合など何かお困りのことが起きたときは、dvnabook あんしんサポート 使いかた相談窓口へお問い合わせください。

### **6 無線特性**

無線LANおよびBluetooth®の無線特性は、製品を購入した国/地域、購入した製品の種類に より異なる場合があります。

多くの場合、無線通信は使用する国/地域の無線規制の対象になります。国/地域によって使 用が規制されています。無線ネットワーク機器は、無線免許の必要ない5GHzおよび2.4GHz 帯で動作するように設計されていますが、国/地域の無線規制により無線ネットワーク機器の 使用に多くの制限が課される場合があります。

無線機器の通信範囲と転送レートには相関関係があります。無線通信の転送レートが低いほど、 通信範囲は広くなります。

### $\widehat{A}$   $\times$   $\pm$

- アンテナの近くに金属面や高密度の固体があると、無線デバイスの通信範囲に影響を及ぼすことがあり ます。
- ●無線信号の伝送路上に無線信号を吸収または反射し得る"障害物"がある場合も、通信範囲に影響を与 えます。

### **6 無線LANモジュールの確認**

本製品に搭載されている無線LANモジュールの種類は、「デバイス マネージャー」を使って確 認できます。

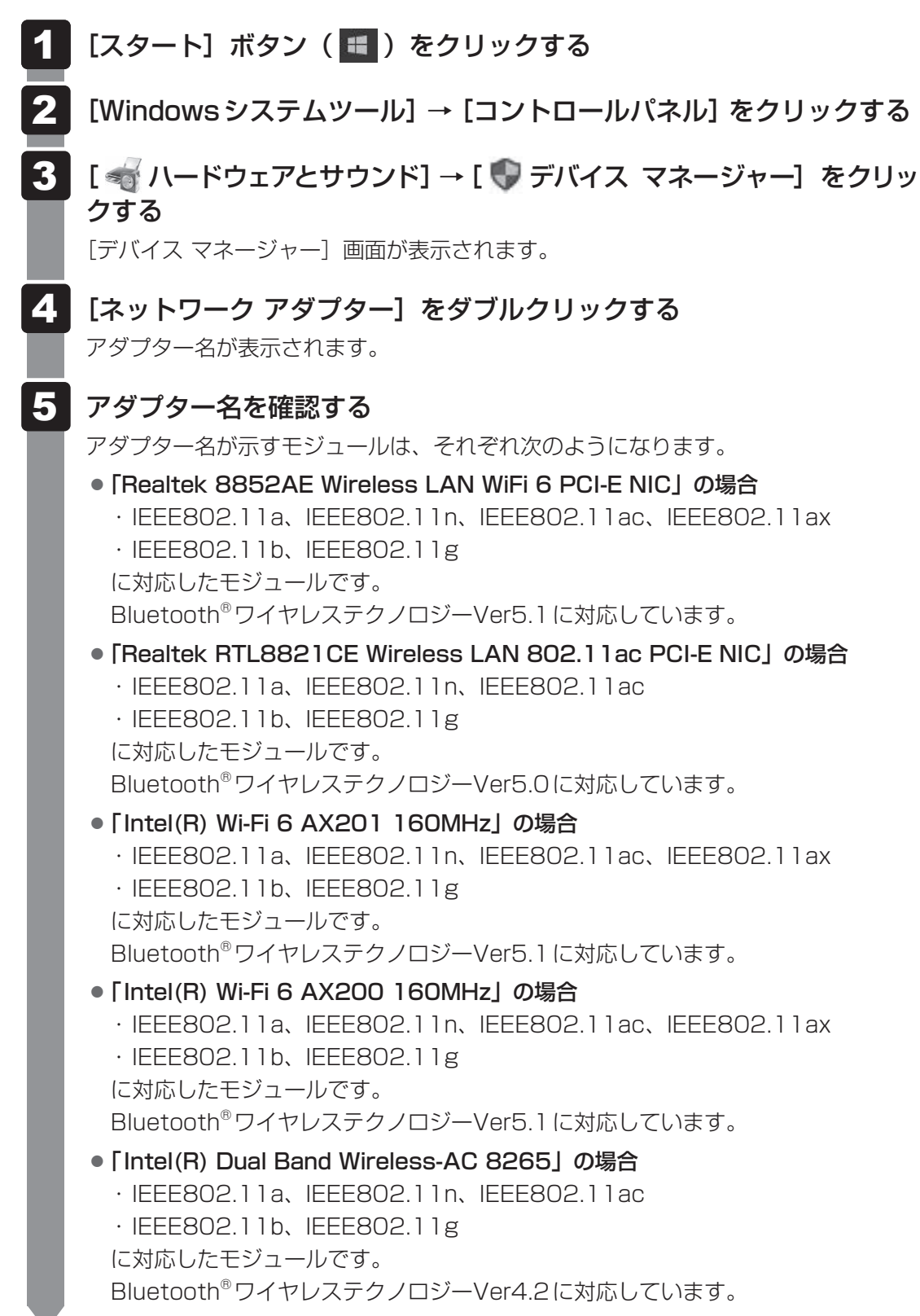

● [Intel(R) Dual Band Wireless-AC 3165」の場合 ・ IEEE802.11a、IEEE802.11n、IEEE802.11ac ・ IEEE802.11b、IEEE802.11g に対応したモジュールです。 Bluetooth®ワイヤレステクノロジーVer4.2に対応しています。

### **7 機器認証表示について|**

本製品は、電波法および電気通信事業法の認証を受けた無線設備である場合と、認証を受けた 無線設備を搭載している場合があります。 いずれの場合も本製品を使用するときに無線局の免許は必要ありません。 ただし、以下の行為は電波法の規定に抵触するおそれがありますので、十分にご注意ください。 ● 無線設備として認証を受けている場合:本製品を分解・改造して使用すること ●認証を受けた無線設備を搭載している場合: 組み込まれた無線設備をほかの機器へ流用すること (本製品に組み込まれた無線設備は、本製品に実装して使用することを前提に、小電力デー タ通信システムの無線局として工事設計の認証を取得しているため)

認証番号などに関する情報は、当社ホームページ「dynabook.com」をご覧ください。

# 8 お知らせ |

### **■ 無線製品の相互運用性**

### **■**無線LAN

本製品に搭載されている無線LANは、Direct Sequence Spread Spectrum (DSSS) / Orthogonal Frequency Division Multiplexing(OFDM)無線技術を使用する無線LAN製 品と相互運用できるように設計されており、次の規格に準拠しています。

● Institute of Electrical and Electronics Engineers (米国電気電子技術者協会)策定の IEEE802.11 Standard on Wireless LANs(Revision a/b/g/n/ac/ax)

### **■**Bluetooth®

本製品に搭載されている Bluetooth®は、Frequency Hopping Spread Spectrum(FHSS) 無線技術を使用するBluetooth® ワイヤレステクノロジーを用いた製品と相互運用できるよう に設計されており、次の規格に準拠しています。

- Bluetooth<sup>®</sup> Special Interest Group策定のBluetooth<sup>®</sup> Specification Ver.4.2/5.0/ 5.1
- Bluetooth® Special Interest Groupの定義するBluetooth® ワイヤレステクノロジーの Logo認証

### $\bigodot$   $\times$   $\in$

●本製品はすべてのBluetooth® ワイヤレステクノロジーを用いた機器との接続動作を確認したもので はありません。ご使用にあたっては、Bluetooth® ワイヤレステクノロジーを用いた機器対応の動作条 件と接続の可否情報を取扱元にご確認ください。

また下記の取り扱い上の注意点があります。

- (1) Bluetooth® Version1.0B 仕様のBluetooth® ワイヤレステクノロジーを用いた機器と は互換性がありません。
- (2) 2.4GHz帯の無線LANが近距離で使用されていると通信速度の低下または通信エラーが発 生する可能性があります。
- (3) Bluetooth®と無線LANは同じ無線周波数帯を使用するため、同時に使用すると電波が干 渉し合い、通信速度の低下やネットワークが切断される場合があります。接続に支障があ る場合は、今お使いのBluetooth®、無線LANのいずれかの使用を中止してください。

### **■ 健康への影響**

本製品に搭載されている無線LANおよびBluetooth®は、ほかの無線製品と同様、無線周波の 電磁エネルギーを放出します。しかしその放出エネルギーは、携帯電話などの無線機器と比べ るとはるかに低いレベルにおさえられています。

本製品に搭載されている無線LANおよびBluetooth®の動作は無線周波に関する安全基準と勧 告に記載のガイドラインにそっており、安全にお使いいただけるものと考えております。この 安全基準および勧告には、学会の共通見解と、多岐にわたる研究報告書を継続的に審査、検討 している専門家の委員会による審議結果がまとめられています。

ただし周囲の状況や環境によっては、建物の所有者または組織の責任者が無線LANおよび Bluetooth®の使用を制限する場合があります。次にその例を示します。

● 飛行機の中で無線LANおよびBluetooth®を用いた装置を使用する場合

● ほかの装置類またはサービスへの電波干渉が認められるか、有害であると判断される場合

個々の組織または環境(空港など)において無線機器の使用に関する方針がよくわからない場 合は、無線通信機能をONにする前に、個々の組織または施設環境の管理者に対して、本製品 の使用可否について確認してください。

### **■ 規制に関する情報**

本製品に搭載されている無線LANのインストールと使用に際しては、必ず製品付属の説明書に 記載されている製造元の指示に従ってください。本製品は、無線周波基準と安全基準に準拠し ています。

### **9 使用できる国/地域について**

海外で無線通信機能を使用する場合は、使用される国/地域の無線規格を取得している必要が あります。

無線規格を取得している国/地域に関する情報は、当社ホームページ「dynabook.com」をご 覧ください。

また、無線規格を取得していない国/地域では、パソコン本体の無線通信機能をOFFにしてく ださい。

**参照 ▶ 無線通信機能をOFFにする方法『活用編』の「無線LANで接続する」**